Ver:BSA20191010001

# **JB-M6M**

**Przenośny detektor wielogazowy z wbudowaną pompą** www.jbk.com.pl

Instrukcja obsługi

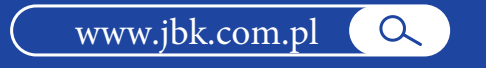

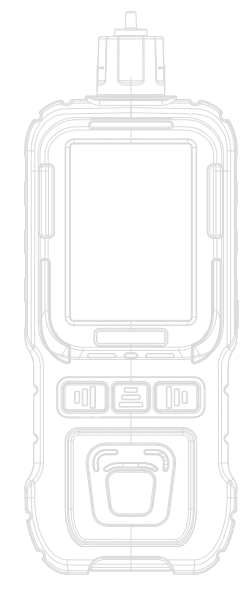

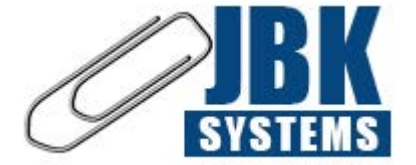

### JBK FHU Bogusław Kliś

Piaskowa 52, 39-120 Sędziszów Małopolski Tel: (+48) 17 745 65 30 Tel: (+48) 888 949 649 E-mail: biuro@jbk.com.pl Web: www.jbk.com.pl

## 1. Opis produktu

Wieloparametrowy detektor związku pompującego K-600M jest inteligentnym detektorem wieloparametrowym zaprojektowanym w oparciu o zaawansowaną technologię układów scalonych, standardową inteligentną technologię projektowania poziomów technicznych oraz zastrzeżoną cyfrowo-analogowohybrydową technologię komunikacji.

Detektor wykorzystuje wbudowaną metodę pobierania próbek przez pompę ssącą, a czuły element przyjmuje wysokiej jakości czujnik gazu do wykrywania gazu. Charakteryzuje się dobrą czułością i doskonałą powtarzalnością, jest łatwy w obsłudze i konserwacji oraz doskonale spełnia wymogi bezpieczeństwa obiektu przemysłowego. Aby spełnić wysokie wymagania dotyczące niezawodności, obudowa jest wykonana z wysokowytrzymałych tworzyw sztucznych i kompozytowej gumy antypoślizgowej, która ma wysoką wytrzymałość, dobre wyczucie dłoni i jest wodoodporna, pyłoszczelna i przeciwwybuchowa. Może być szeroko stosowany w przemyśle naftowym, chemicznym, ochronie środowiska, hutnictwie, rafinacji, medycynie biochemicznej, rolnictwie, badaniach naukowych, uniwersytetach i innych gałęziach i dziedzinach przemysłu.

Detektor może wykryć jedną lub do 6 kombinacji gazów w zależności od potrzeb użytkownika. Może integrować elektrochemię i katalizę,

Różne zasady wykrywania, takie jak półprzewodniki, przewodność cieplna i optyka, zapewniają użytkownikom niezawodne, dokładne i bezpieczne rozwiązania do wykrywania gazów. Detektor może rozbudować różne moduły funkcjonalne zgodnie z potrzebami użytkownika, takie jak moduł detekcji PM2.5/PM10, moduł 4G, GPS i inne moduły funkcjonalne, aby zaspokoić potrzeby użytkowników w różnych scenariuszach aplikacji.

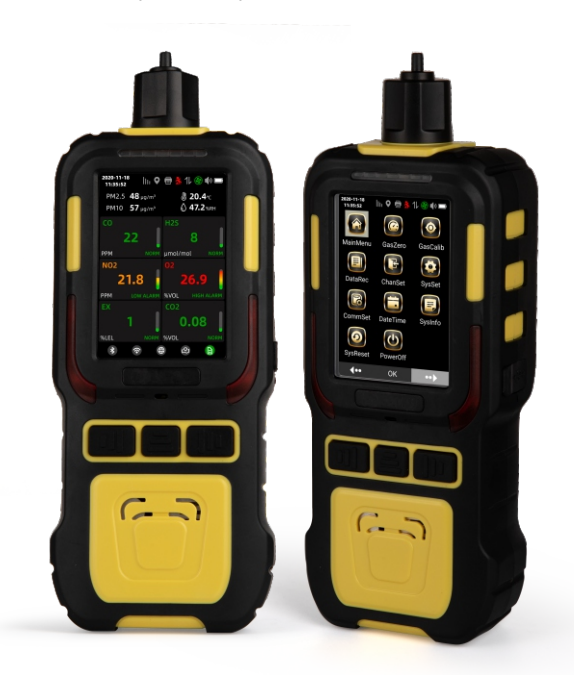

# 2. Cecha produktu

### 2.1. Cechy

 Korzystając z nowego schematu projektowania GUI, wyświetlacz interfejsu jest bardziej wszechstronny, a obsługa jest bardziej przyjazna dla użytkownika.

 Zintegrowana wbudowana metoda wykrywania gazu pompującego może wykryć jeden lub sześć rodzajów gazu jednocześnie.

 Przyjęto importowaną miniaturową próżniową pompę ssącą, o stabilnym przepływie, długiej żywotności i niskim poziomie hałasu.

 Posiada 3,5-calowy kolorowy ekran o wysokiej rozdzielczości i szerokim kącie widzenia 120 stopni.

Obsługa trzema przyciskami, jest prosta i intuicyjna.

 Obsługuje szereg rozszerzonych funkcji, aby sprostać różnym aplikacjom produktów użytkowników.

### 2.2. Funkcje produktu

- 1. Szybkość przepływu pompy próbkującej można regulować na 6 poziomach, odpowiednich dla różnych środowisk wykrywania (zakres przepływu 300-800 ml/ min).
- 2. Dźwięk, światło, wibracje i wyświetlanie czterech trybów alarmowych, obsługa funkcii alarmu TWA, STEL:
- 3. Wsparcie alarmu upadku; pompa próbkująca automatycznie zaalarmuje i wyświetli monit w przypadku awarii
- 4. Obsługa funkcji przełączania jednostki gazowej; obsługuje przełączanie w języku angielskim.
- 5. Wykrywanie w czasie rzeczywistym temperatury i wilgotności w otoczeniu.
- 6. Obsługa rozszerzonego modułu wykrywania PM2.5/PM10 w celu uzyskania informacji o stężeniu cząstek stałych w czasie rzeczywistym (zakres pomiarowy  $0-1000 \mu q/m^3$ ).
- 7. Obsługuje metodę kalibracji gazu mieszanego, wygodną i szybką; obsługuje wielopunktowa metode kalibracii, kalibracie do 5 punktów.
- 8. Obsługa przełączania wyświetlania danych w czasie rzeczywistym stężenia gazu i trybu wyświetlania krzywej w czasie rzeczywistym;
- 9. Różnorodne metody przechowywania danych, przechowywanie alarmów, przechowywanie reczne; obsługuje tryb przechowywania zewnętrznej karty pamięci TF, może odczytywać zapisane dane za pomocą kabla USB; format pliku .csv pamięci zewnętrznej, przeglądanie danych na pierwszy rzut oka.
- 10. Opcjonalnaobsługa funkcji Bluetooth, można przeglądać dane i ustawiać parametry za pośrednictwem aplikacji mobilnej; obsługuje zewnętrzną drukarkę Bluetooth, drukowanie danych testowych w czasie rzeczywistym.
- 11 Opcjonalna obsługa funkcji pozycjonowania GPS; obsługuje transmisję danych 4G, można skonfigurować interwał transmisji, obsługuje funkcję przeglądania danych platformy w chmurze.
- 12. Interfejs USB przyjmuje interfejs typu C, bez obawy przed podłączeniem z przodu i z tyłu.
- Akumulator litowy wielokrotnego ładowania o dużej pojemności (4000 mAh), 13.dłuższy czas użytkowania

## 3. Struktura

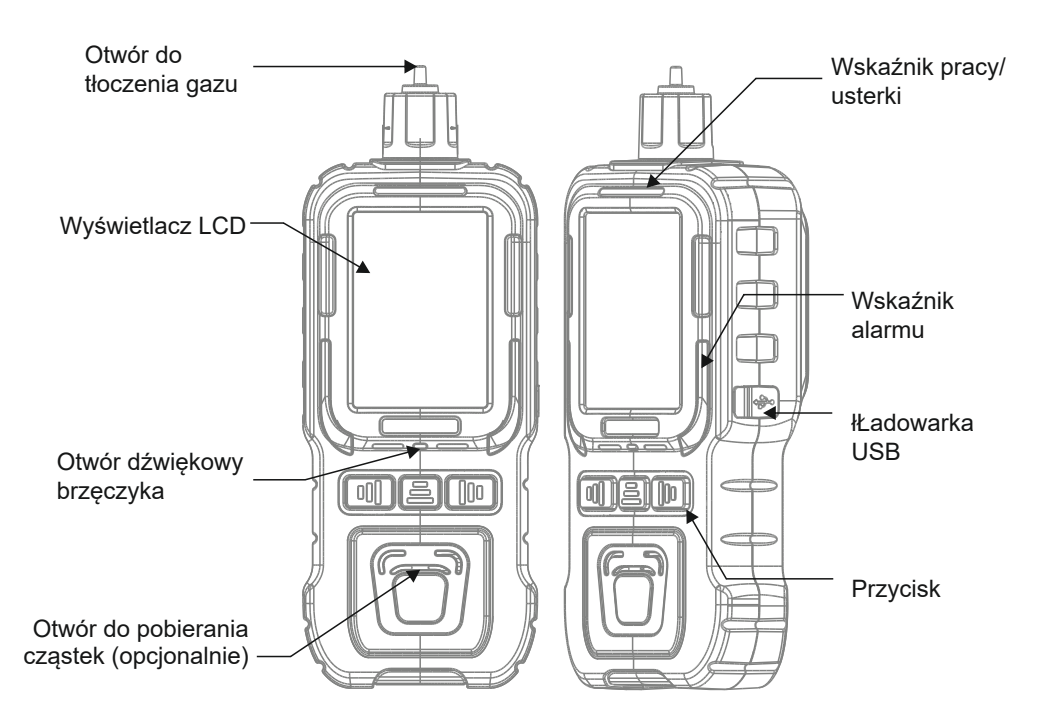

# 4. Parametry

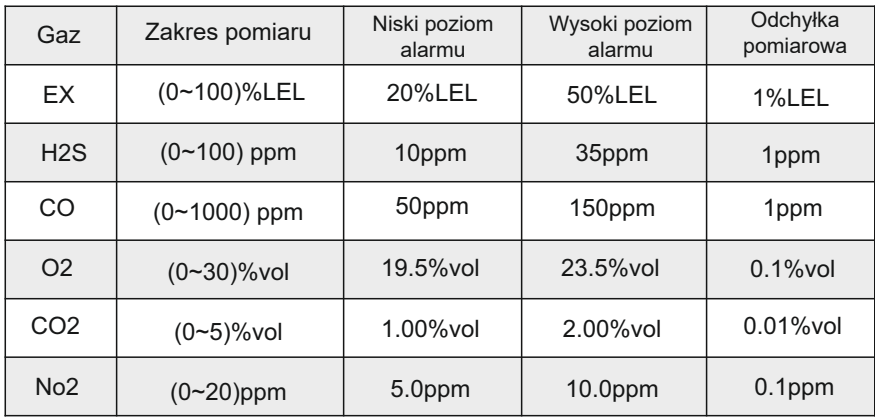

### W sprawie innych kombinacji gazowych prosimy o kontakt z firmą

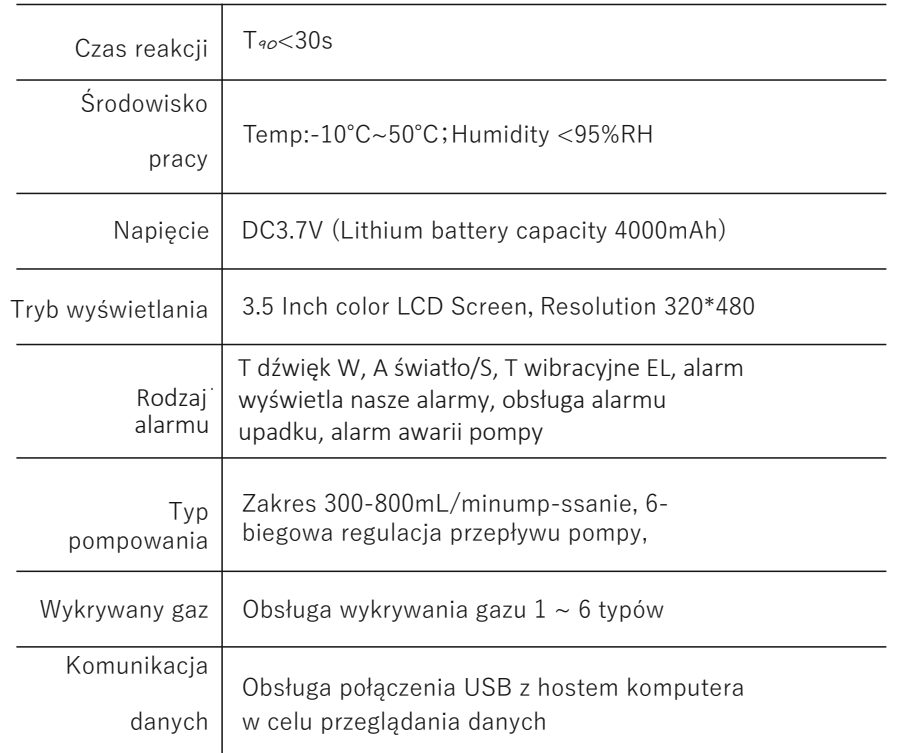

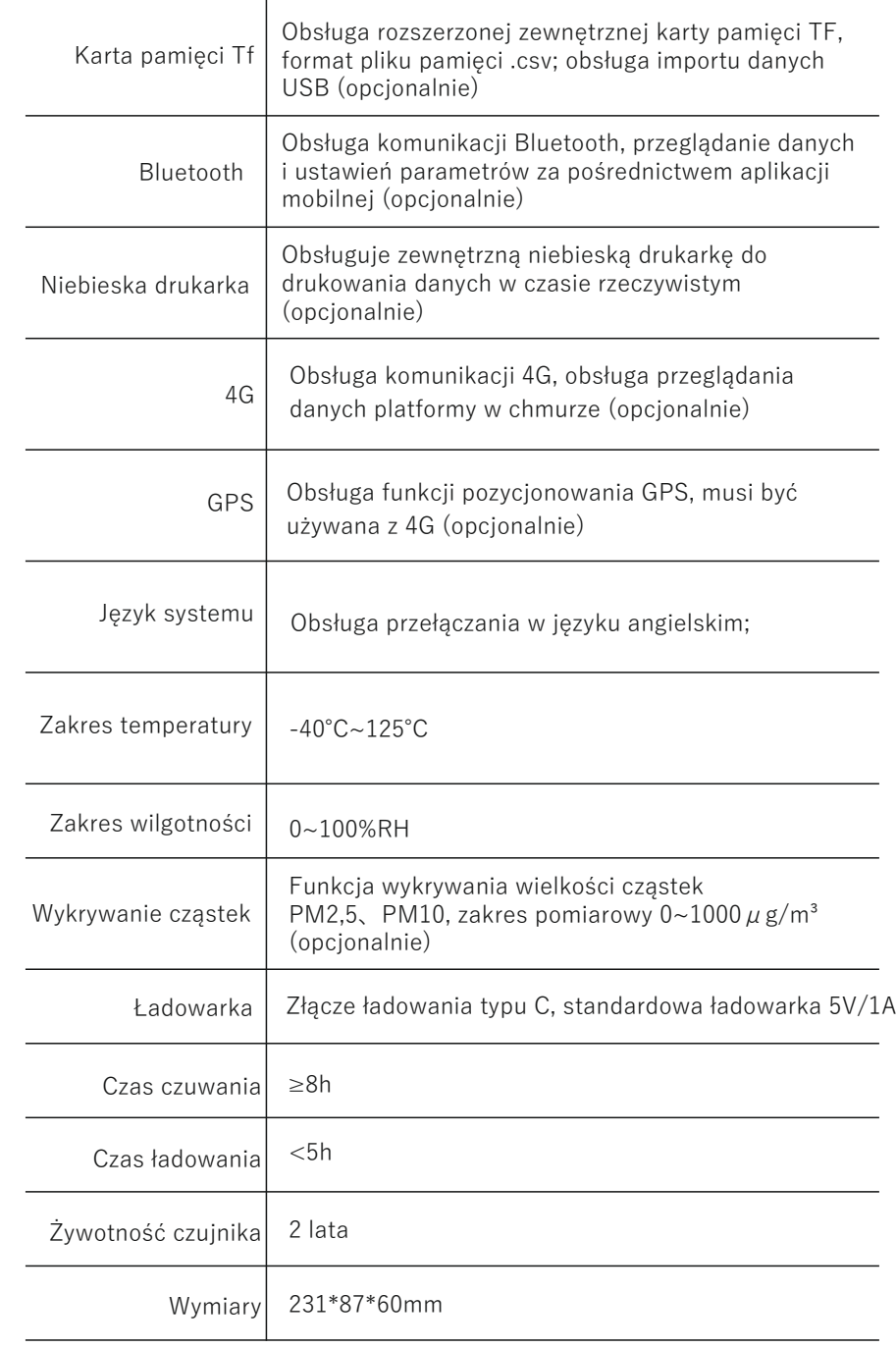

# 5. Funkcja i działanie

### 5.1. Autotest po włączeniu i rozgrzewanie

Gdy tester jest wyłączony, naciśnij i przytrzymaj środkowy przycisk przez 2 sekundy. Ekran LCD testera będzie się stopniowo rozjaśniał z ciemnego do jasnego i wyświetli interfejs powitalny (Rysunek 1). Następnie instrument zainicjuje system, a następnie przejdzie (dźwięk, światło, wibracje). Samokontrola systemu, a na koniec rozgrzanie systemu. Po zakończeniu wstępnego podgrzewania przejdź do głównego interfejsu detekcji detektora (Rysunek2).

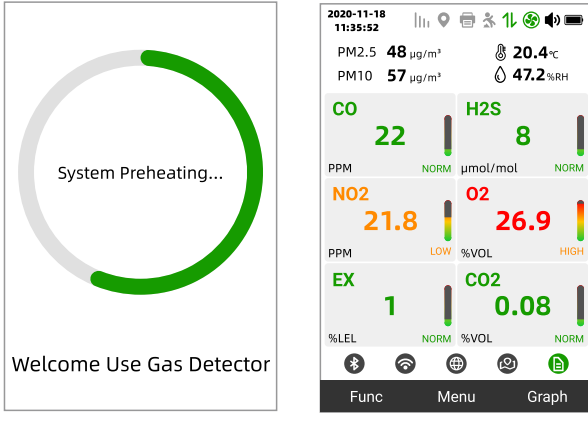

Rysunek 1 Rysunek 2

### 5.2. Opis ikony głównego interfejsu

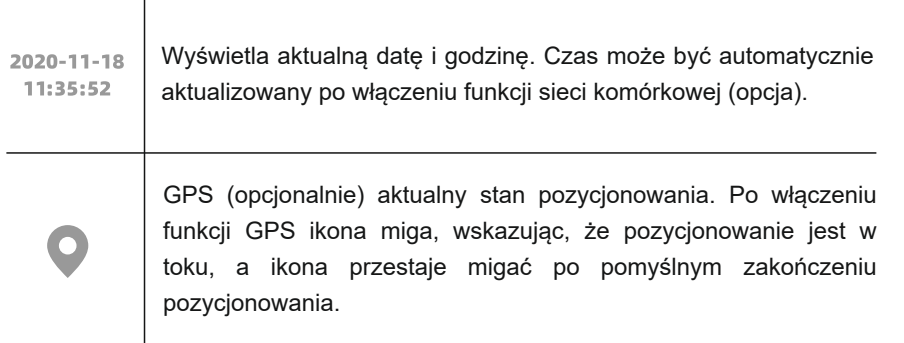

Wskaźnik siły sygnału 4G (opcjonalnie). Po włączeniu funkcji sieci komórkowej jest ona używana do wskazywania siły bieżącego sygnału komórkowego i dynamicznie się zmienia zgodnie z ikoną siły sygnału.

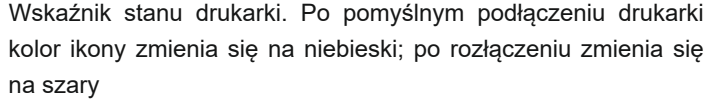

Wskaźnik stanu upadku personelu. Po wykryciu upadku osoby ikona zmieni kolor na czerwony, brzęczyk wyda długi sygnał dźwiękowy i zaświeci się wskaźnik wartości alarmu. W głównym interfejsie naciśnij i przytrzymaj prawy przycisk przez 2 sekundy, aby zwolnić alarm upadku

Sygnalizacja stanu komunikacji. Gdy przyrząd komunikuje się z hostem komputera lub aplikacją na telefon komórkowy, ikona miga raz

Sygnalizacja stanu pompy powietrza. Gdy pompa powietrza jest normalnie włączona, ikona obraca się, a kolor zmienia się na zielony; gdy pompa powietrza jest zablokowana lub nie odpowiada, ikona obraca się, a kolor zmienia się na czerwony, a co 3 sekundy żółty wskaźnik awarii u góry ekranu miga dwukrotnie. Brzęczyk wyda dwa dźwięki

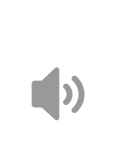

69

ЫI

Ħ

Sygnalizacja stanu alarmu. Gdy wykrywanie stężenia gazu jest w stanie normalnym, ikona jest szara; gdy wykrywanie stężenia gazu jest w stanie zaniżonym, ikona zmienia kolor na żółty; gdy wykrywanie stężenia gazu jest w stanie wysokiego raportowania, ikona zmienia kolor na czerwony

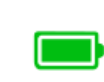

Wskaźnik poziomu baterii. Moc baterii podzielona jest na cztery paski. Gdy pozostał jeden pasek, ikona zmienia kolor na żółty, a po wyczerpaniu zasilania ikona zmienia kolor na czerwony

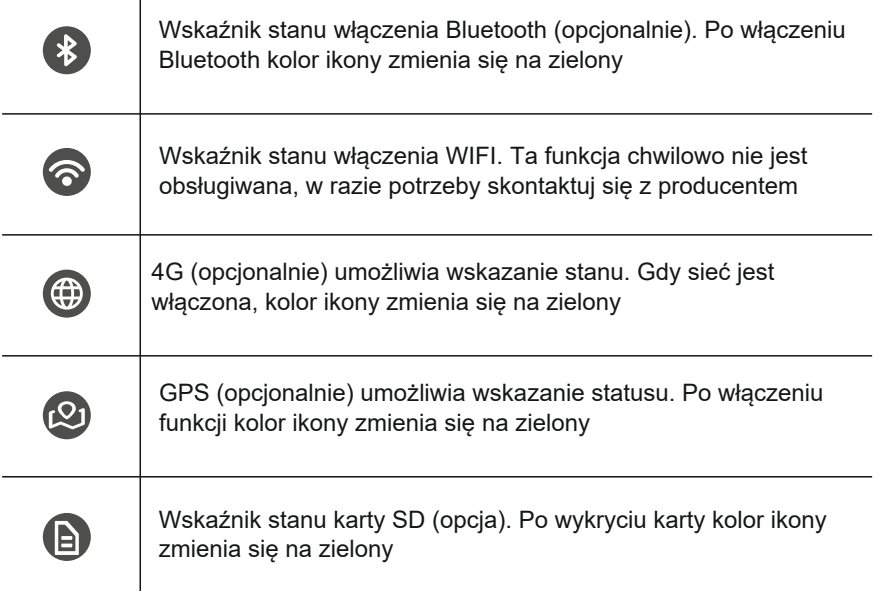

### Uwaga: karta SD nie obsługuje hot plug

### 5.3. Opis wyświetlacza głównego interfejsu

W normalnym stanie wykrywania, jak pokazano na rysunku 2, detektor może wykrywać temperaturę i wilgotność w środowisku na miejscu w czasie rzeczywistym; stężenie w czasie rzeczywistym powiązanych gazów w środowisku; oraz stężenie PM2,5/PM10 w powietrzu (opcjonalnie);

◆Gdy stężenie gazu wykryte przez detektor jest niższe niż ustawiona wartość alarmu (Uwaga: gdy stężenie tlenu jest wyższe niż dolna wartość alarmu, ale niższe niż górna wartość alarmu), pasek stanu wykrywania wyświetla "**normalny**".

◆Gdy stężenie gazu wykryte przez detektor jest wyższe niż ustawiona dolna wartość alarmowa (Uwaga: gdy stężenie tlenu jest niższe niż ustawiona dolna wartość alarmowa), detektor jest w stanie niskiego alarmu, a kolor wyświetlacza wartości stężenia gazu zmienia kolor na żółty. Pasek stanu wykrywania wyświetla "niski alarm" i miga. W tym samym czasie brzęczyk wydaje sygnał dźwiękowy w odstępach 0,5 sekundy. Kontrolki alarmowe po obu stronach ekranu migają synchronicznie, a wibrator zaczyna synchronicznie wibrować. Zapalić.

◆Gdy stężenie gazu wykryte przez detektor jest wyższe niż ustawiona górna wartość alarmowa, detektor znajduje się w stanie wysokiego alarmu, kolor wyświetlacza wartości stężenia gazu zmienia się na czerwony, pasek stanu wykrywania wyświetla "Wysoki alarm" i miga oraz brzęczyk wydaje dźwięk w tym samym czasie Ekran emituje dźwięki w odstępach 0,25 sekundy, alarmy zapalają się po obu stronach ekranu synchronicznie, a wibrator zaczyna synchronicznie wibrować. Jeśli ekran znajduje się w stanie poza ekranem, jednocześnie zostaje podświetlony.

◆Gdy stężenie gazu wykryte przez detektor jest wyższe niż zakres czujnika, detektor jest w stanie przekroczenia limitu, wartość stężenia gazu jest wyświetlana jako czerwony "HHHH", pasek stanu wykrywania wyświetla "przekroczenie limitu" i miga, i interwał brzęczyka Sygnał dźwiękowy "di" jest emitowany w ciągu 0,25 sekundy, alarm zapala się po obu stronach ekranu synchronicznie, a wibrator zaczyna synchronicznie wibrować. Jeśli ekran jest wyłączony, jednocześnie zostaje podświetlony.

◆Kiedy funkcje alarmowe TWA i STEL są włączone, gdy stężenie gazu wykryte przez detektor jest wyższe niż ustawiona wartość alarmu, detektor włączy alarm, a pasek stanu detekcji wyświetli "TWA" lub "STEL" i bedzie migał. W tym samym czasie brzęczyk wydaje trzy sygnały dźwiękowe w odstępie 3 sekund, alarm zapala się po obu stronach ekranu jednocześnie trzy razy, a wibrator zaczyna wibrować trzy razy jednocześnie. Jeśli ekran jest wyłączony, jednocześnie zostaje podświetlony.

Uwaga: Gdy funkcja wyciszenia alarmu jest włączona, jeśli wystąpi nowy stan alarmowy, brzęczyk zostanie wznowiony, a lampka alarmu i wibrator również wznowią działanie.

Gdy stężenie gazu wykryte przez detektor powróci do dolnej granicy wartości alarmowej, wartość stężenia gazu zmieni kolor na zielony, pasek stanu wykrywania wyświetli "**Normalny**", a sygnał alarmowy zostanie automatycznie wyzwolony.

W przypadku wykrycia wielu stanów alarmowych wykonywana jest tylko akcja alarmowa o najwyższym priorytecie, a priorytet alarmu jest następujący:

Normal < TWA < STEL < low alarm < High Alarm < HHHH

### 5.4. Opis funkcji przycisku głównego interfejsu

W głównym interfejsie kliknij lewy przycisk, aby przejść do interfejsu "Ustawienia funkcji" (Rysunek 3). W tym interfejsie możesz wykonywać operacje skrótów niektórych funkcji. Takie jak wyciszenie alarmu, ustawienia przełącznika pompy powietrza. Kliknij prawy przycisk, aby wybrać funkcję, kliknij środkowy przycisk, aby włączyć lub wyłączyć funkcję, a następnie kliknij lewy przycisk, aby powrócić do głównego interfejsu.

Kliknij prawym przyciskiem myszy w głównym interfejsie, aby przejść do interfejsu "wyświetlania krzywej" (Rysunek 4). W tym interfejsie można wyświetlić krzywą wykrywania w czasie rzeczywistym określonego kanału gazowego w ciągu jednej minuty. Kliknij lewy lub prawy przycisk, aby przełączyć wyświetlanie kanałów, a następnie kliknij środkowy przycisk, aby powrócić do głównego interfejsu. Jeśli funkcje alarmowe TWA i STEL są włączone, czcionki TWA i STEL zmienią się na czerwone i będą migać, gdy zostanie zgłoszony alarm.

Kliknij środkowy przycisk w interfejsie głównym, aby przejść do interfejsu "Menu główne" (Rysunek 5). Kliknij lewy lub prawy przycisk, aby wybrać opcję menu. Kliknij środkowy przycisk, aby potwierdzić i przełączyć interfejs.

Uwaga: gdy podświetlenie ekranu jest wyłączone, kliknij dowolny przycisk w dowolnym interfejsie, aby podświetlić ekran.

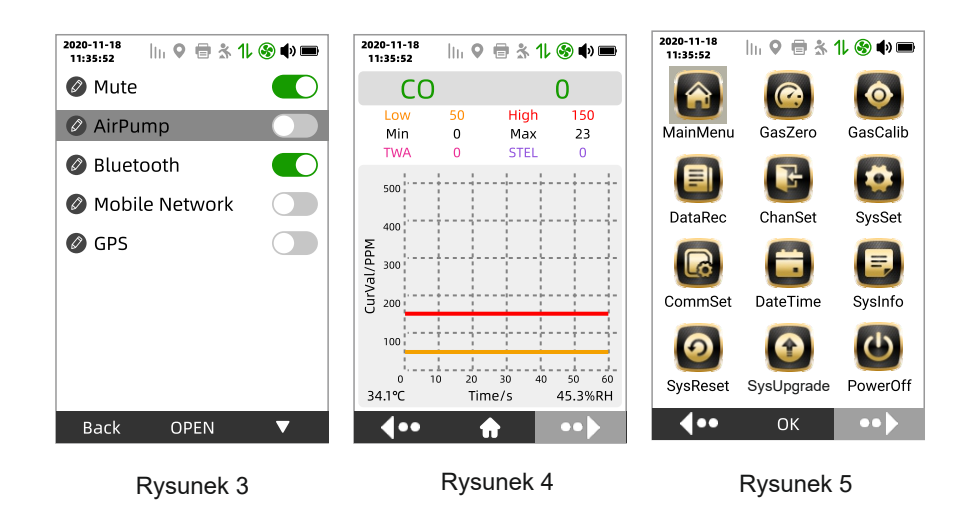

### 5.5. Opis interfejsu ustawień funkcji

Jak pokazano na rysunku 3, prawy klawisz służy do wyboru funkcji, środkowy klawisz służy do otwierania i zamykania funkcji, a lewy do powrotu.

 $\Omega$  Gdy funkcja wyciszenia jest włączona, ikona stanu przełącznika zmienia się  $\Omega$ , a ikona wskaźnika stanu alarmu zmieni się na .

Jeśli czujka jest w stanie alarmu, po włączeniu funkcji wyciszania wyłącz brzęczyk i wibrator, a kontrolka alarmu będzie migać.

② Gdy funkcja pompy powietrza jest włączona, ikona stanu przełącznika zmienia się na

**. Gdy pompa powietrza jest włączona, ikona zaczyna się obracać, a kolor** zmienia się na zielony lub czerwony w zależności od stanu pompy powietrza.

③ Gdy funkcja Bluetooth jest włączona, jeśli wykrywanie Bluetooth się powiedzie, ikona stanu przełącznika zmieni się na **inkland (zmieli)**; jeśli wykrywanie się nie powiedzie, interfejs wyskoczy z komunikatem "Błąd Bluetooth: 0", jednocześnie wyłącz Bluetooth i przełącz ikonę stanu przełącznika na  $\Box$ .

④Po włączeniu funkcji sieci komórkowej zmienia się ikona stanu przełącznika na **(C)**; po pomyślnym połączeniu z platformą w chmurze interfejs wyświetla monit "Połączono z siecią", a po odłączeniu od platformy chmurowej interfejs wyświetla komunikat "Sieć odłączona".

Uwaga: warunki błędu są następujące

- a) Gdy na interfejsie pojawi się komunikat "Błąd sieci: 0", oznacza to, że wystąpił problem z połączeniem sprzętowym. Sprawdź połączenie.
- b) Gdy na interfejsie pojawi się okienko "Błąd sieci: 1", oznacza to, że rejestracja w sieci nie powiodła się. Sprawdź stan karty SIM i taryfę.
- c) Gdy na interfejsie pojawi się komunikat "Błąd sieci: 2", oznacza to, że tym razem komunikacja może się nie udać. Sprawdź, czy obecny sygnał sieciowy jest dobry.

⑤ Gdy funkcja GPS jest włączona, jeśli GPS zostanie włączony pomyślnie, ikona stanu przełączenia zmieni się na (C); jeśli włączenie się nie powiedzie, interfejs wyświetli okno z komunikatem "GPS error: 0", jednocześnie wyłacz GPS i przełącz ikonę stanu przełącznika na  $\Box$ .

Uwaga: GPS jest używany w połączeniu z siecią komórkową i nie można go wybrać osobno.

### 5.6. Opis interfejsu menu głównego

Jak pokazano na rysunku 5, kliknij w lewo lub w prawo, aby wybrać opcje menu. Kliknij środkowy przycisk, aby potwierdzić i przełączyć interfejs.

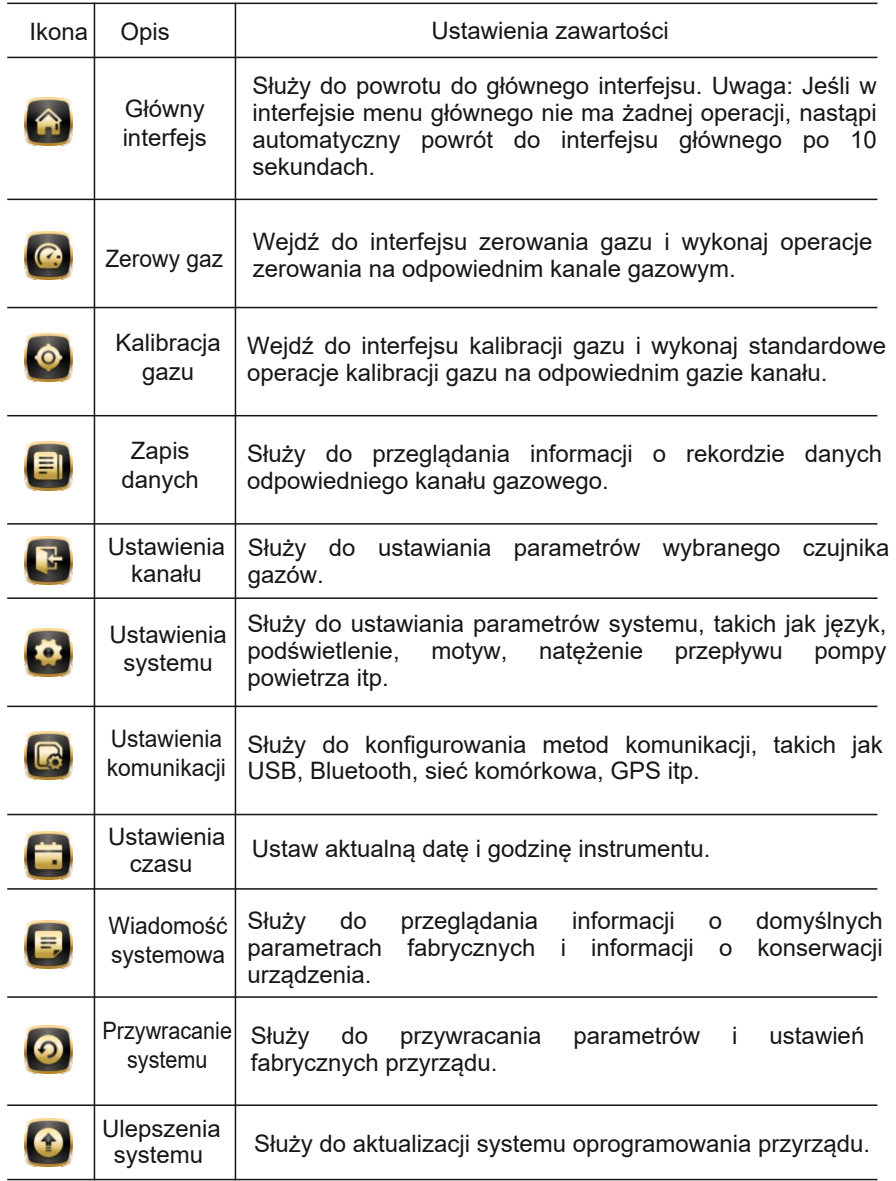

### 5.7. Opis funkcji menu głównego

#### 5.7.1 Zerowanie gazu

Wybierz ikonę zerowania gazu w interfejsie menu głównego detektora i kliknij środkowy przycisk, aby przejść do interfejsu zerowania gazu (jak pokazano na Rysunku 6 ). Kliknij lewy przycisk, aby powrócić do poprzedniego menu; kliknij prawy przycisk, aby wybrać gaz

rodzaj; kliknij środkowy przycisk, aby wyzerować operację gazu, po udanej operacji interfejs wyświetla okno z komunikatem "Udana kalibracja zera" (Rysunek 7), a ikona po wyświetleniu zmienia się na **v** ; gdy się nie powiedzie, pojawi się okno z monitem "Kalibracja zera nie powiodła się" ( Rysunek 8), kliknij środkowy przycisk, aby

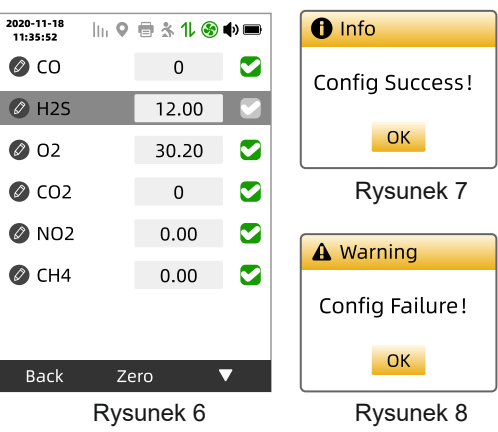

### 5.7.2 Kalibracja gazu

zamknąć okno monitu.

Wybierz ikonę kalibracji gazu w interfejsie menu głównego detektora i kliknij środkowy przycisk, aby przejść do interfejsu wprowadzania hasła (jak pokazano na rysunku 9) Po wprowadzeniu hasła "1111" przejdź do interfejsu wyboru typu kalibracji (rysunek 10 )

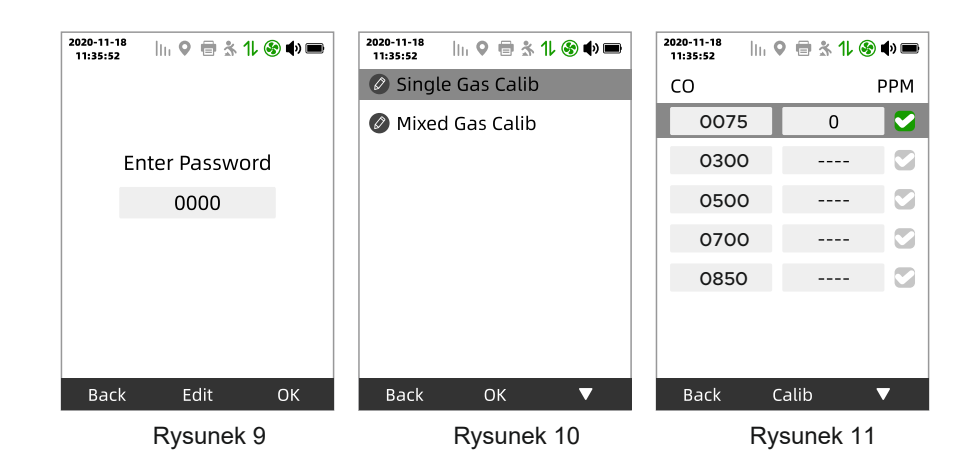

Wybierz "Kalibracia pojedynczego gazu" i przejdź do interfejsu wyboru kanału gazowego, wybierz gaz, aby przejść do interfejsu kalibracji gazu (Rysunek 11). W tym interfejsie kliknij lewy przycisk, aby powrócić do poprzedniego menu; kliknij prawym przyciskiem, aby wybrać punkt kalibracji; kliknij środkowy przycisk, aby edytować i skalibrować punkt kalibracji (jak pokazano na rysunku 12), kliknij lewy przycisk, aby anulować operację kalibracji i kliknij środkowy przycisk, aby kontynuować Przesuń kursor i kliknij prawym przyciskiem myszy, aby edytować wartość na kursor. Gdy kursor wyjdzie poza ostatnią cyfrę, zostanie wykonana operacja kalibracji. Po pomyślnej kalibracji komunikat

Pojawi się komunikat "Kalibracja powiodła się" (Rysunek 13), a ikona za ramką zmieni się

 , kliknij Środkowy przycisk może zamknąć okno podpowiedzi. Gdy kalibracja się nie powiedzie, pojawi się odpowiednie okno dialogowe. Gdy pojawi się komunikat "Kalibracja nie powiodła się", oznacza to, że próg kalibracji nie został osiągnięty; gdy pojawi się okno "Nieprawidłowa kalibracia" (Rysunek 14) lub "Powtórz kalibrację" (np. Rysunek 15, 16), oznacza to, że bieżący punkt kalibracji koliduje z punktem kalibrowanym.

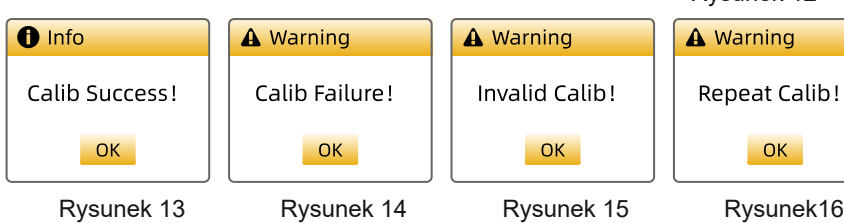

Wybierz opcję "Kalibracja gazów mieszanych", aby przejść do interfejsu kalibracji gazów mieszanych (Rysunek 17), kliknij środkowy przycisk, aby zamknąć okno dialogowe. Kliknij lewy przycisk, aby powrócić do poprzedniego menu; kliknij prawy przycisk, aby wykonać kalibrację gazu. Jeśli gaz zostanie pomyślnie skalibrowany, odpowiednia ikona po prawej stronie zmieni się:  $\vee$  Jeśli to się nie powiedzie, ikona pozostanie. Kliknij środkowy przycisk, aby edytować wartość kalibracji.

Uwaga: Gdy detektor jest detektorem pojedynczego gazu, nie ma funkcji "kalibracji mieszanych gazów". Rysunek 17

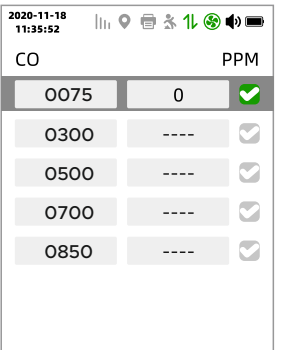

 $\geq$   $\geq$ 

Back

2020-11-18<br>11:35:52

SO.

**COIPPMI** 0075

 $H2$  **0** Info

O2l%VOLI

0075

Back

```
Rysunek 12
```
 $\ln 9$   $\oplus 31$   $\circledast$   $\bullet$ 

187

Please use a

mixed cylinder for

calibration!

OK

187

Edit

 $\bullet$ 

 $\bullet$ 

 $\bullet$ 

 $\bullet$ 

Calib

### kliknij środkowy przycisk, aby przejść do interfejsu operacji rejestrowania danych (Rysunek 18),

5.7.3 Zerowanie gazu

"Pamięć wewnętrzna" służy do przeglądania informacji o rekordach danych przechowywanych w wewnętrznej przestrzeni pamięci urządzenia; "Pamięć zewnętrzna" służy do przeglądania informacji o rekordzie danych przechowywanych na zewnętrznej karcie pamięci TF. Kliknij lewy przycisk, aby powrócić do poprzedniego menu; kliknij prawy przycisk, aby przełączyć opcje menu; kliknij środkowy przycisk, aby potwierdzić i wejść do interfejsu wyboru kanału (Rysunek 19), kliknij lewy przycisk w tym interfejsie, aby powrócić do poprzedniego menu; kliknij prawy przycisk, aby wybrać kanał, a następnie kliknij środkowy przycisk, aby potwierdzić wejście do interfejsu przeglądania rekordów danych (Rysunek 20).

Wybierz ikonę rejestrowania danych w interfejsie menu głównego detektora i

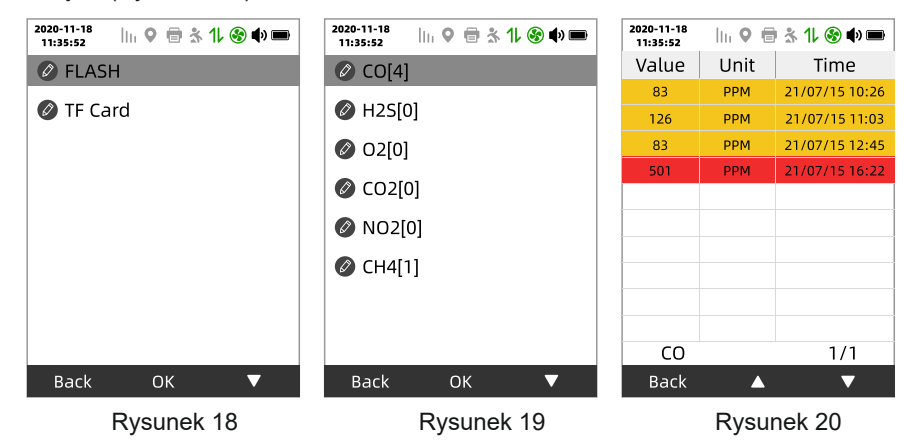

Uwaga: ① Jeśli tester nie obsługuje karty pamięci TF, nie ma strony pokazanej na (Rysunek 18).

② Liczba w interfejsie wyboru kanału [] reprezentuje całkowitą liczbę rekordów danych w odpowiednim kanale. Pojedynczy kanał pamięci wewnętrznej

przechowuje domyślnie 20 000 elementów danych, a pojedynczy kanał pamięci zewnętrznej przechowuje domyślnie 1 milion elementów danych. W celu dostosowania prosimy o kontakt z producentem w celu zmiany. W interfejsie przeglądania rekordów danych można wyświetlić wartość alarmu, jednostkę i czas alarmu odpowiedniego kanału gazowego. Ciemnożółte tło oznacza niski alarm; czerwone tło oznacza wysoki alarm lub przekroczenie limitu (HHHH); pomarańczowe tło oznacza alarm STEL; niebiesko-zielone tło oznacza alarm TWA; zielone tło oznacza normalne. Wartość "1/1" w prawym dolnym rogu reprezentuje bieżącą stronę/całkowitą liczbę stron.

#### 5.7.4 Ustawienia kanałów

Wybierz ikonę ustawienia kanału w interfejsie menu głównego detektora i kliknij środkowy przycisk, aby przejść do interfejsu operacji ustawiania kanału (Rysunek 21), kliknij lewy przycisk, aby powrócić do poprzedniego menu, kliknij prawy przycisk, aby przełączyć opcje menu , kliknij środkowy przycisk, aby potwierdzić i przejść do odpowiedniego interfejsu ustawień kanału (Rysunek 22).

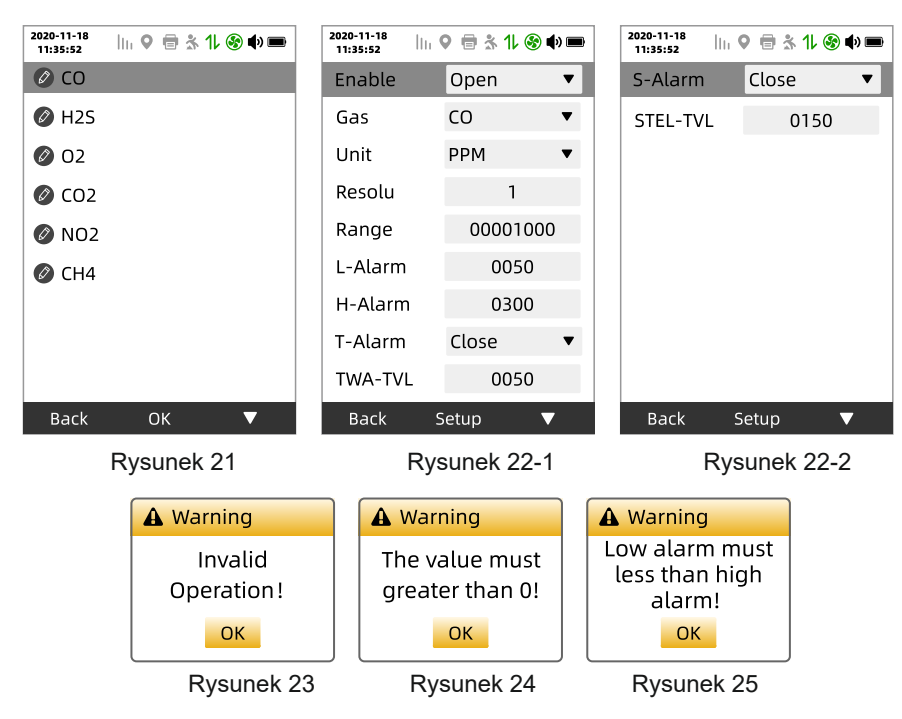

W interfejsie ustawień kanałów można przełączyć urządzenie (jeśli przełącznik nie powiedzie się, "Nieprawidłowa operacja!" pojawi się okno dialogowe (jak pokazano na Rysunku 23), kliknij środkowy przycisk, aby zamknąć okno dialogowe), edycję niskiej/wysokiej wartości i edycję progu zerowego/progu kalibracji, włączenie alarmu TWA/STEL i edycję wartości liczbowych.

Uwaga:① Ustawiona wartość niedoszacowanej wartości musi być większa od 0, jeśli jest ustawiona na 0, pojawi się odpowiednie okno dialogowe z ostrzeżeniem (jak pokazano na rysunku)

② Ustawiona wartość niskiej raportowanej wartości musi być mniejsza niż górna raportowana wartość. Jeśli ustawiona wartość jest większa niż najwyższa podana wartość, pojawi się odpowiednie okno dialogowe ostrzeżenia (Rysunek 25). Kliknij środkowy przycisk, aby zamknąć okno dialogowe.

③ Ustawiona wartość progu TWA/próg STAL musi być większa niż 0, jeśli jest ustawiona na 0, pojawi się odpowiednie okno dialogowe ostrzeżenia (Rysunek 24), kliknij środkowy przycisk, aby zamknąć okno dialogowe.

④ Próg/próg kalibracji zera jest używany głównie do kalibracji zera gazu i operacji kalibracji, klienci na ogół nie muszą działać.

#### 5.7.5 Ustawienia systemowe

Wybierz ikonę ustawień systemowych w interfejsie menu głównego detektora i kliknij środkowy przycisk, aby przejść do interfejsu operacyjnego ustawień systemowych (Rysunek 26). Kliknij lewy przycisk, aby powrócić do poprzedniego menu; kliknij prawy przycisk, aby przełączać się między menu; kliknij środkowy przycisk, aby potwierdzić opcje.

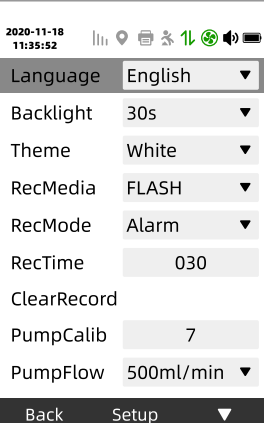

Język: ustawienie języka interfejsu systemu.

Podświetlenie: ustawienie czasu wyłączenia instrumentu;

podświetlenie. Po ustawieniu na "0s" podświetlenie jest zawsze włączone. Gdy ekran jest poza ekranem, zielony wskaźnik działania na górze przyrządu miga dwa razy co 10 sekund.

Temat: Ustawienie efektu wyświetlania systemu.

Miejsce przechowywania: Ustaw miejsce przechowywania rekordów danych. "Pamięć wewnętrzna" służy do przechowywania zapisów w wewnętrznej przestrzeni pamięci urządzenia; "Pamięć zewnętrzna" służy do przechowywania danych na zewnętrznej karcie pamięci TF. Jeśli karta pamięci TF nie jest włożona, pojawi się powiązane okno dialogowe ostrzeżenia (Rysunek 27). Kliknij środkowy klawisz, aby zamknąć okno dialogowe.

Tryb przechowywania: podzielony na trzy tryby "przechowywanie alarmów", "przechowywanie czasu" i "przechowywanie ręczne". "Przechowywanie alarmów" przechowuje powiązane dane alarmowe, gdy kanał gazowy alarmuje; "Przechowywanie czasowe" okresowo przechowuje informacje o danych ze wszystkich kanałów gazowych zgodnie z czasem ustawionym przez interwał przechowywania; "Ręczne przechowywanie" służy do ręcznego przechowywania wszystkich kanałów gazowych. Informacje o danych.

Uwaga: (1) Przechowywanie czasowe" i "Pamięć ręczna" są ważne tylko podczas tego ustawienia po włączeniu i zostaną automatycznie przywrócone do "przechowywania alarmów" po wyłączeniu i ponownym uruchomieniu

②Tryb pracy "ręczne przechowywanie" polega na jednokrotnym przechowywaniu danych w głównym interfejsie poprzez długie naciśnięcie lewego przycisku przez 2 sekundy. Po pomyślnym zakończeniu przechowywania interfejs wyświetla komunikat "Zapisz pomyślnie!".

Interwał przechowywania: Ustaw okres czasu w trybie "przechowywanie czasu", zakres ustawień wynosi 5-300, jednostka: sekunda.

Wyczyść pamięć: służy do czyszczenia wszystkich rekordów danych. Kliknij środkowy przycisk, aby wyświetlić okno dialogowe potwierdzenia wyczyszczenia rekordu (Rysunek 28), kliknij lewy przycisk, aby anulować wyczyszczenie, a następnie kliknij prawym przyciskiem myszy, aby je potwierdzić. Po pomyślnym wyczyszczeniu zostanie wyświetlony komunikat "Opróżnij pomyślnie!" (Rysunek 29) i automatycznie zamknij okno dialogowe .

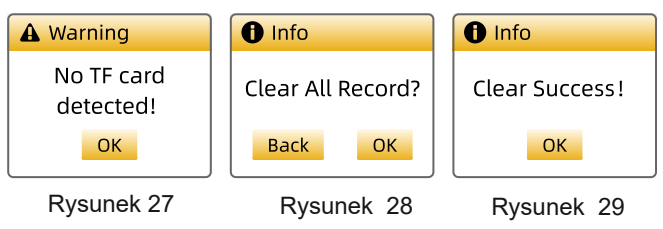

Kalibracja pompy powietrza: używana do operacji kalibracji, gdy pompa powietrza pracuje. Kliknij środkowy przycisk, aby skalibrować, a kalibracja pojawi się po pomyślnym "Kalibracja się powiodła!" okno dialogowe (Rysunek 30), gdy się nie powiedzie,"Kalibracja nie powiodła się!" pojawi się okno dialogowe (Rysunek 31), kliknij środkowy przycisk, aby zamknąć okno dialogowe.

Przepływ pompy powietrza: służy do ustawiania parametrów przepływu pompy powietrza. Obecnie obsługuje sześć parametrów przepływu 300mL/min, 400mL/ min, 500mL/min, 600mL/min, 700mL/min i 800mL/min. Wartość domyślna to 500 ml/min.

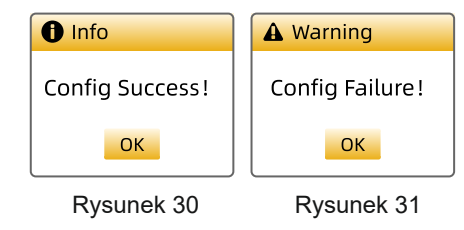

#### 5.7.6 Ustawienia komunikacji

Wybierz ikonę ustawień komunikacji w interfejsie menu głównego detektora i kliknij środkowy przycisk, aby przejść do interfejsu menu ustawień komunikacji (Rysunek 32). Kliknij lewy przycisk, aby powrócić do poprzedniego menu; kliknij prawy przycisk, aby przełączyć menu; kliknij środkowy przycisk, aby potwierdzić menu.

Uwaga: "Sieć komórkowa" i "GPS" to funkcje opcjonalne. Bez tej funkcji interfejs

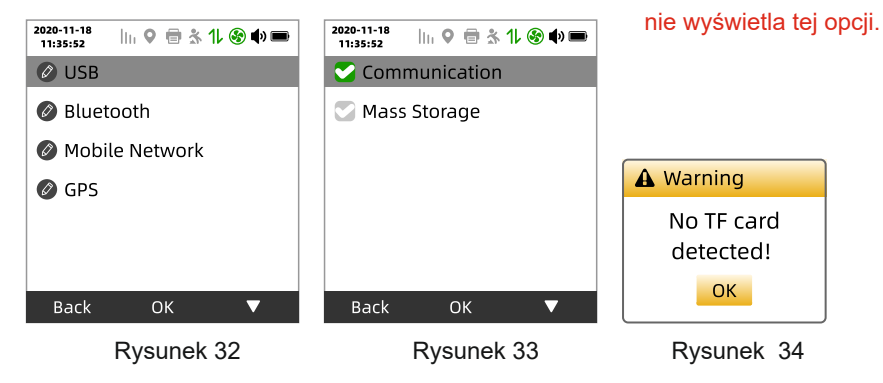

5.7.6.1 USB: służy do ustawiania funkcji interfejsu USB (jak pokazano na rysunku 33), gdy wybrana jest funkcja "Komunikacja USB". Po podłączeniu kabla USB do komputera może komunikować się z komputerem hosta komputera; kiedy wybrana jest funkcja "pamięć USB", tester może symulować kartę pamięci TF jako dysk U do przeglądania danych po podłączeniu do komputera za pomocą kabla USB. Po otwarciu dysku U zawartość katalogu plików (jak pokazano na rysunku 35), po otwarciu folderu (rysunek 36) nie zmieniaj zawartości pliku "information.txt", w przeciwnym razie informacje o danych zostaną zniszczone. "\*.csv" zapisuje informacje o rekordzie danych określonego gazu. Można go otwierać i przeglądać za pomocą oprogramowania Excel. Ustawienie domyślne to funkcja "Komunikacja USB".

Uwaga: ① "Pamięć USB" może korzystać z tej funkcji tylko wtedy, gdy istnieje karta pamięci TF, w przeciwnym razie pojawi się okno dialogowe z ostrzeżeniem (Rysunek 34), kliknij środkowy przycisk, aby zamknąć okno dialogowe.

② Maksymalna liczba wierszy wyświetlanych w pliku csv to 1048576.

③ Nie zmieniaj i nie zapisuj zawartości pliku .csv, w przeciwnym razie dane mogą ulec uszkodzeniu i instrument nie będzie mógł ich wyświetlić. Jeśli chcesz to zmienić, skopiuj plik w inne miejsce w celu wykonania powiązanych operacji.

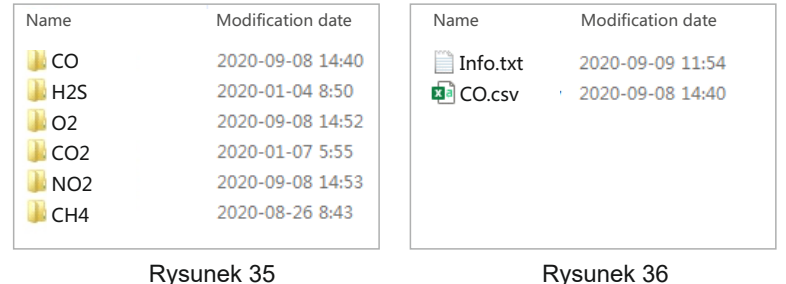

 $\ln 9$   $\oplus 3$   $1$   $\odot$   $\uparrow$ 

OncePrint ▼

0060

 $\overline{\mathbf{v}}$ 

2020-11-18

Enable PrintEn PrintOpt

PrintCvcle

**BLE-Name** 

Back

Rysunek 37

Open

5.7.6.2 Bluetooth: Używany do operacji związanych z Bluetooth (Rysunek 37), w tym włączania i wyłączania Bluetooth, podłączania i odłączania drukarki, ustawień trybu drukowania i ustawień nazwy Bluetooth. Kliknij lewy przycisk, aby powrócić do poprzedniego menu; kliknij prawy przycisk, aby przełączyć menu; kliknij środkowy przycisk, aby wykonać operacje na funkcjach.

Włącz: Włącz i wyłącz Bluetooth, a ikona zmieni się  $na$   $\Box$ 

Włącz drukowanie: kliknij środkowy przycisk, aby

rozpocząć wyszukiwanie drukarek i automatycznie połączyć

się z wyszukiwanymi dopasowanymi drukarkami, a ikona zmieni się na **kole**anie Jeśli drukarka jest podłączona, ikona w górnej części interfejsu zmienia kolor na niebieski.

Opcje drukowania: Podzielone na dwie metody: "pojedynczy wydruk" i "automatyczny wydruk". Po ustawieniu na "pojedynczy wydruk", naciśnij i przytrzymaj środkowy przycisk przez 2 sekundy w głównym interfejsie, aby wydrukować wartość pomiaru w czasie rzeczywistym; po ustawieniu na "druk automatyczny", detektor okresowo drukuje wartość w czasie rzeczywistym zgodnie z wartością czasu ustawioną w "cyklu drukowania". Zmierz wartość.

Cykl drukowania: ustaw cykl czasowy "drukowania automatycznego", zakres ustawień wynosi 5–3600, jednostka: sekunda.

Nazwa Bluetooth: Ustaw wyświetlaną nazwę Bluetooth, domyślna nazwa to "K-600M 000", możesz edytować ostatnie trzy cyfry, aby zmienić nazwe Bluetooth. Po pomyślnym zakończeniu zmiany interfejs wyświetla komunikat "Instalacja powiodła się!".

Uwaga: Tylko po włączeniu "Włącz" można włączyć "Włącz drukowanie"; patrz Załącznik A, aby zapoznać się z powiązanymi operacjami aplikacji mobilnej.

5.7.6.3 Sieć komórkowa: służy do odpowiednich operacji sieci komórkowej (jak pokazano na rysunku 38), w tym otwierania i zamykania sieci komórkowej oraz ustawiania cyklu transmisji danych.

się na **O** 

jednostka: sekunda.

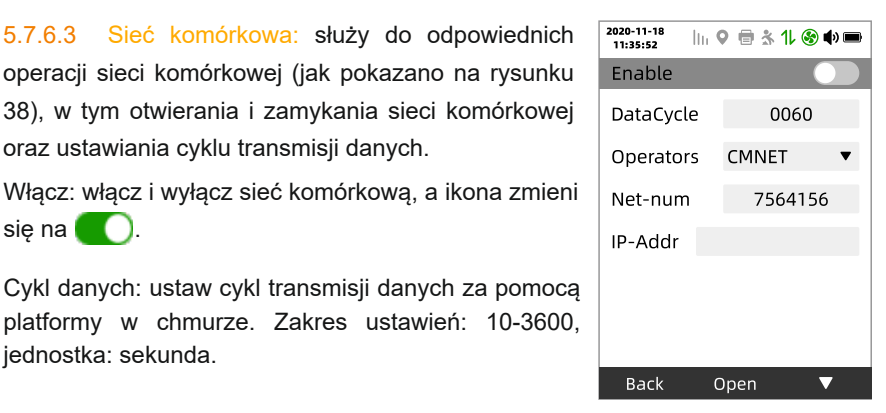

Rysunek 38

Numer sieci: wyświetla numer platformy chmury instrumentu po włączeniu sieci komórkowej.

Adres IP: wyświetla zarejestrowany lokalny adres IP po pomyślnej rejestracji sieci komórkowej.

Uwaga: proszę odnieść się do sekcji 5.3 w celu uzyskania informacji o błędach.

5.7.6.4 GPS: odpowiednie operacje dla pozycjonowania GPS (jak pokazano na rysunku 39). Gdy funkcja GPS jest włączona, ikona zmienia się na  $\bigcirc$ . AA jeśli moduł GPS nie zostanie wykryty, GPS zostanie automatycznie wyłączony, a ikona zmieni się na .Po włączeniu funkcji GPS ikona na górnym interfejsie zacznie migać, wskazując, że operacja pozycjonowania jest w toku. Jeśli pozycjonowanie się powiedzie, interfejs wyświetli komunikat "Pozycjonowanie GPS jest pomyślne" • i przestanie migać.

Gdy pozycjonowanie nie powiedzie się, interfejs wyświetli komunikat "Pozycjonowanie GPS nie powiodło się", a ikona ponownie zacznie migać.

Uwaga: jeśli sygnał GPS zostanie utracony po pomyślnym pozycjonowaniu, długość, szerokość geograficzna i wysokość zapiszą dane z ostatniego pozycjonowania.

Uwaga: kiedy przyrząd włączy alarm, cykl danych jest przymusowo zmieniany na 10 sekund, aby przesłać dane raz, aż powróci do normy, a następnie kontynuować wysyłanie zgodnie z ustawionym cyklem.

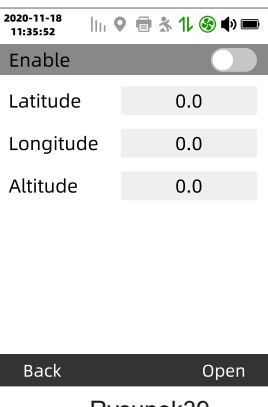

Rysunek39

#### 5.7.7 Ustawienie czasu

Wybierz ikonę ustawiania czasu w interfejsie menu głównego detektora i kliknij środkowy przycisk, aby przejść do interfejsu operacji ustawiania czasu (Rysunek 40). Kliknij lewy przycisk, aby powrócić do poprzedniego menu; kliknij prawym przyciskiem, aby zaoszczędzić czas; kliknij środkowy przycisk, aby edytować czas (Rysunek 41), kliknij lewy i prawy przycisk, aby edytować aktualnie wybraną datę lub godzinę, a następnie kliknij środkowy przycisk, aby wybrać parametry .

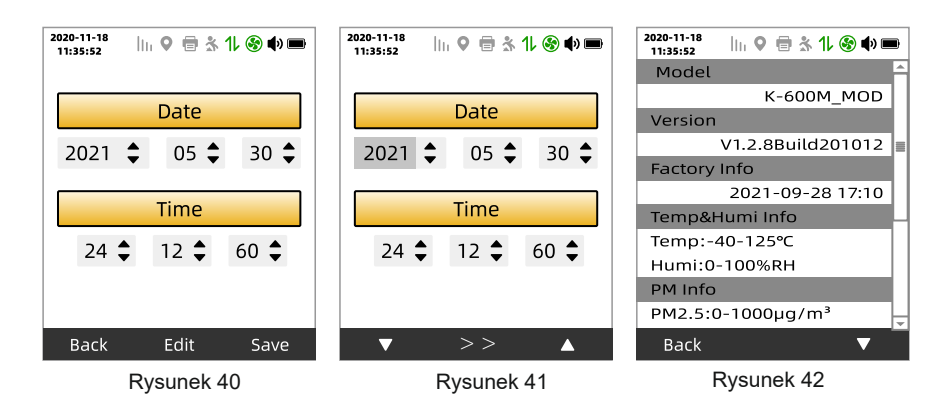

#### 5.7.8 Wiadomość systemowa

Wybierz ikonę informacji o systemie w interfejsie menu głównego czujki i kliknij środkowy przycisk, aby przejść do interfejsu widoku informacji o systemie (Rysunek 42). Kliknij lewy przycisk, aby powrócić do poprzedniego menu, a prawy przycisk, aby przesunąć interfejs i wyświetlić informacje.

### 5.7.9 Przywracanie systemu

Wybierz ikonę przywracania systemu w interfejsie men głównego czujki, kliknij środkowy przycisk, aby przejść do interfejsu operacji przywracania systemu (Rysunek 43), wprowadź hasło "1111", kliknij prawy przycisk, aby potwierdzić wejście do interfejsu przywracania systemu ( Rysunek 44), kliknij lewym przyciskiem, aby powrócić do poprzedniego menu, a prawym przyciskiem, aby przywrócić ustawienia fabryczne. Po pomyślnym przywróceniu pojawi się wyskakujące okno dialogowe "Instalacja powiodła się" !", po niepowodzeniu pojawi się okno dialogowe "ustawienie nie powiodło się", klikn środkowy przycisk, aby zamknąć okno dialogowe skrzynka.

Uwaga: po przywróceniu ustawień fabrycznych, Ustawienia "języka" i "motywu" pozostają niezmienione.

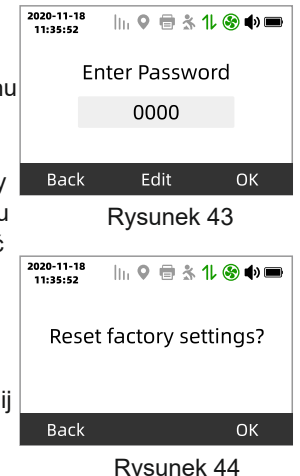

#### 5.7.10 Zamknięcie

Wybierz ikonę wyłączania w interfejsie menu głównego detektora i kliknij środkowy przycisk, aby przejść do interfejsu operacji wyłączania (Rysunek 45), kliknij lewy przycisk, aby powrócić do poprzedniego menu, kliknij prawy przycisk, aby zamknąć (Rysunek 46 ), gdy pasek postępu zostanie zakończony, detektor wyłączy się.

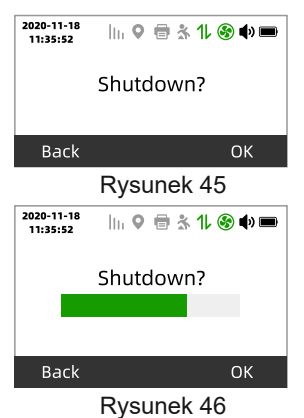

#### 5.7.11 Ulepszenie systemu

Wybierz ikonę aktualizacji systemu w interfejsie menu głównego testera i kliknij środkowy klawisz, aby przejść do interfejsu operacji aktualizacji systemu (jak pokazano na rysunku 47-1). Gdy plik aktualizacji znajduje się w folderze "update" na karcie TF (jeśli nie istnieje, utwórz go ręcznie), interfejs wyświetla się, jak pokazano na rysunku 47-2. Kliknij prawym przyciskiem myszy, aby potwierdzić aktualizację (jak pokazano na rysunku 47-3), a lewym przyciskiem myszy, aby powrócić. Kiedy klikniesz OK w celu aktualizacji, system przejdzie do interfejsu aktualizacji (jak pokazano na Rysunku 48-1). Po zakończeniu aktualizacii (jak pokazano na rysunku 48-2) system przechodzi do interfejsu ładowania.

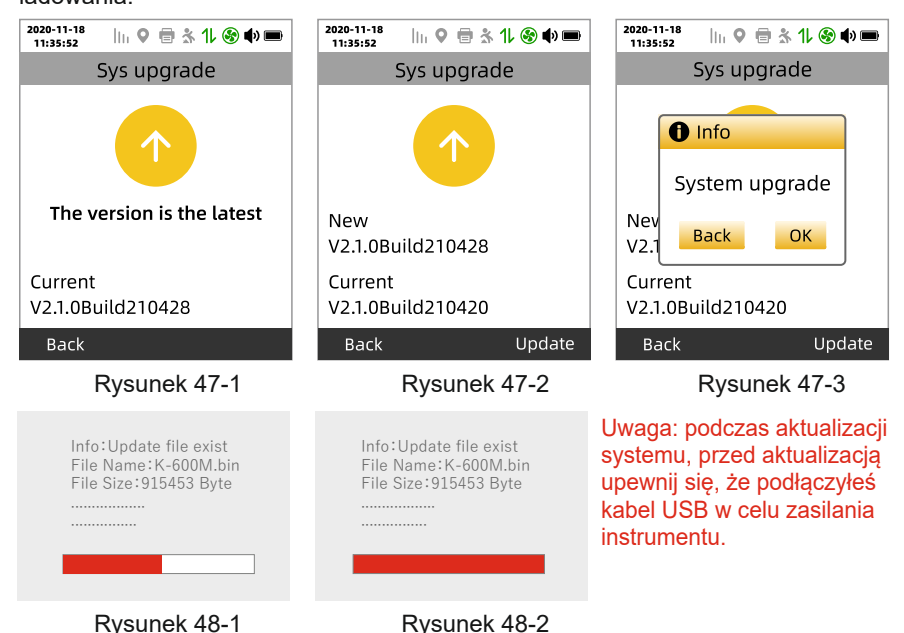

# 6. Opis funkcji ładowania

Gdy interfejs wyświetla komunikat "Battery power is low!" lub tester nie może być włączony normalnie z powodu zbyt niskiego napięcia, należy go naładować na czas; gdy tester jest wyłączony, podłącz wtyczkę ładowarki do gniazda ładowania testera, a następnie naładuj. Podłącz wtyczkę AC ładowarki do źródła zasilania AC220V AC, tester automatycznie się włączy i wyświetli stan ładowania (Rysunek 47) . Po zakończeniu ładowania interfejs wyświetli komunikat "Ładowanie zakończone" (Rysunek 48). Włącz wykrywacz do normalnego użytkowania.

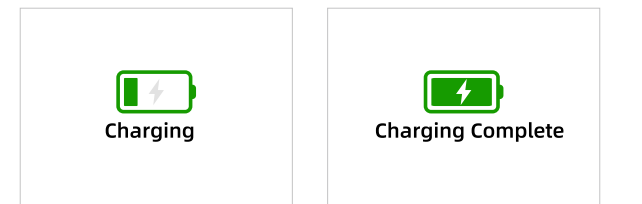

Podnapięcie: Gdy moc detektora jest niska, interfejs wyświetla komunikat "Słaba bateria!" co dwie minuty, a brzęczyk "didididi" cztery sygnały dźwiękowe.

Wyłączenie podnapięciowe: Gdy moc baterii jest niższa niż normalne napięcie robocze, urządzenie rozpoczyna odliczanie automatycznego wyłączenia, a urządzenie wyłącza się po zakończeniu odliczania.

Uwaga: Staraj się nie ładować detektora, gdy jest włączony, aby nie wpływać na prędkość ładowania; proszę nie ładować detektora w miejscu testowania, aby uniknąć pożaru lub wybuchu spowodowanego iskrami spowodowanymi podłączaniem i odłączaniem ładowarki.

# 7. Przechowywanie

Czujkę należy przechowywać w wentylowanym pomieszczeniu o temperaturze otoczenia -10°C~50°C i wilgotności względnej nie większej niż 85%, a powietrze nie może zawierać szkodliwych gazów lub zanieczyszczeń, które mogą powodować korozję czujki

# 8. Opis funkcji ładowania

1. Zapobiegaj upadkowi instrumentu z wysokości lub intensywnym ćwiczeniom.

2. Urządzenie nie może być używana normalnie w środowisku gazu o wysokim stężeniu.

3. Należy ściśle przestrzegać operacji i stosować się do specyfikacji zawartych w instrukcji, w przeciwnym razie może to spowodować niedokładne wyniki testów lub uszkodzenie przyrządu.

4. Ten produkt nie może być przechowywany ani używany w środowisku zawierającym gazy korozyjne (takie jak wysokie stężenie chloru itp.), ani w innych trudnych warunkach, w tym w nadmiernie wysokich lub niskich temperaturach, wysokiej wilgotności, silnych polach elektromagnetycznych itp. przechowywać maszynę w otoczeniu.

5. Jeśli po długotrwałym użytkowaniu na powierzchni instrumentu znajduje się brud należy go delikatnie wytrzeć czystą, miękką szmatką zamoczoną w wodzie, zamiast używać żrących rozpuszczalników i twardych przedmiotów do wycierania powierzchni instrumentu, w przeciwnym razie może to spowodować zarysowania na powierzchni instrumentu lub uszkodzony.

6. Aby zapewnić dokładność wykrywania urządzenia, przyrząd powinien być regularnie kalibrowany, a okres kalibracji nie powinien przekraczać jednego roku.

7. Akumulatora nie można rozmontować ani wymienić, oraz akumulatora nie można ładować w środowisku gazów wybuchowych; w środowisku gazów wybuchowych nie wolno używać peryferyjnych przyrządów podłączanych bez certyfikatu przeciwwybuchowego i nie można wymienić czujnika.

8. Gdy przyrząd ma funkcję wykrywania cząstek stałych PM2,5 i PM10, nie można go używać w miejscach o wysokim stężeniu pyłu, takich jak cementownie, młyny, wyloty spalin itp., w przeciwnym razie dokładność czujnika może ulec pogorszeniu lub stają się nieważne.

9. Nie wolno podłączać ani wkładać karty pamięci TF podczas włączania, w przeciwnym razie karta pamięci TF może zostać uszkodzona lub dane mogą zostać utracone.

10. Podczas korzystania z funkcji 4G nie odłączaj i nie wkładaj karty SIM telefonu komórkowego w dowolnym momencie, w przeciwnym razie spowoduje to przerwanie transmisji danych. Musisz wyłączyć i ponownie uruchomić, zanim będziesz mógł normalnie korzystać z funkcji związanych z 4G.

11. Gdy powierzchnia elementu filtrującego w otworze do pobierania gazu jest poważnie zabrudzona, należy wymienić element filtrujący w odpowiednim czasie, aby zapewnić czułość i dokładność wykrywania gazu.